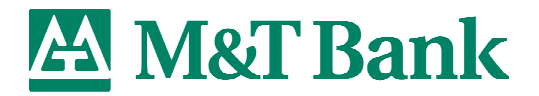

# **Scanner Driver Installation Instructions**

**Scanners Supported -** Digital Check TS215, TS230-65 and TS230-100 **Operating System -** Microsoft Windows XP

The following instructions will guide you through the installation process for the updated driver for your Digital Check scanner, to be used with the Windows XP operating system.

Prior to installing the driver, you should close all programs**, as you will be required to restart/reboot your PC after driver installation.** 

1) As shown below, go to www.mtbankcheckscan.com to obtain the driver for download. You will need to enter generic Username **mtbank** and Password **rcd123** for access to this site.

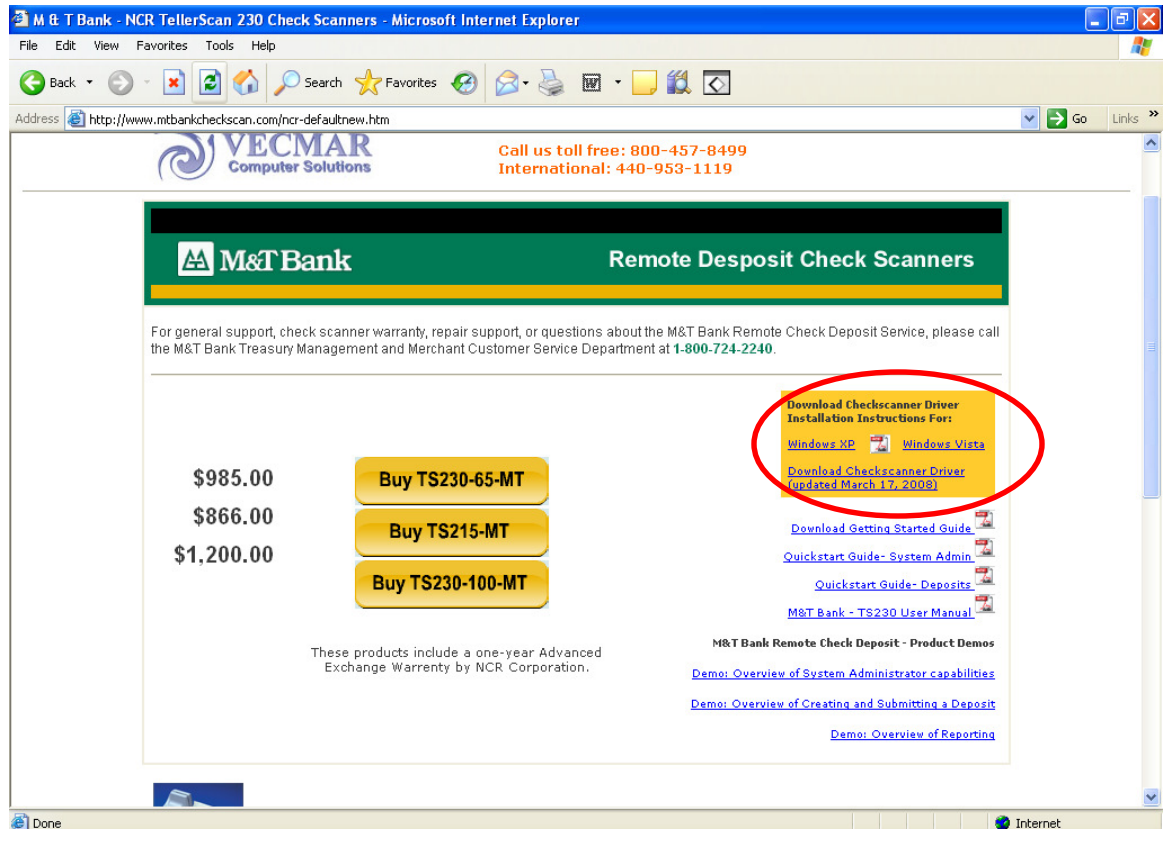

Click on **Download Check Scanner Driver**

Questions? Contact M&T Bank Treasury Management and Merchant Customer Service **1-800-724-2240** 

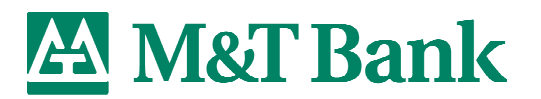

2) A download box will appear. Click on **Save**

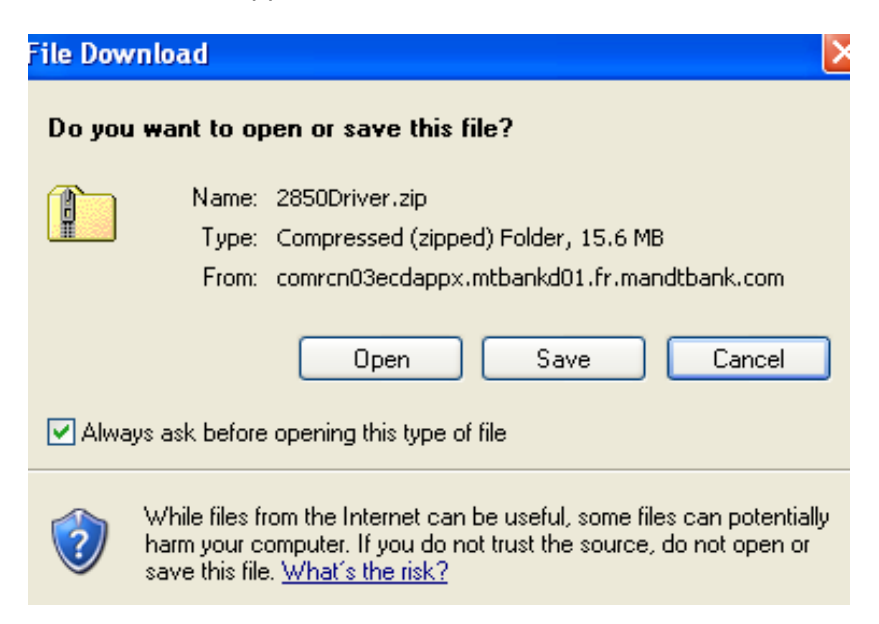

3) Save the file (TS230 Scanner-Driver-V1.2) to the directory of your choice.

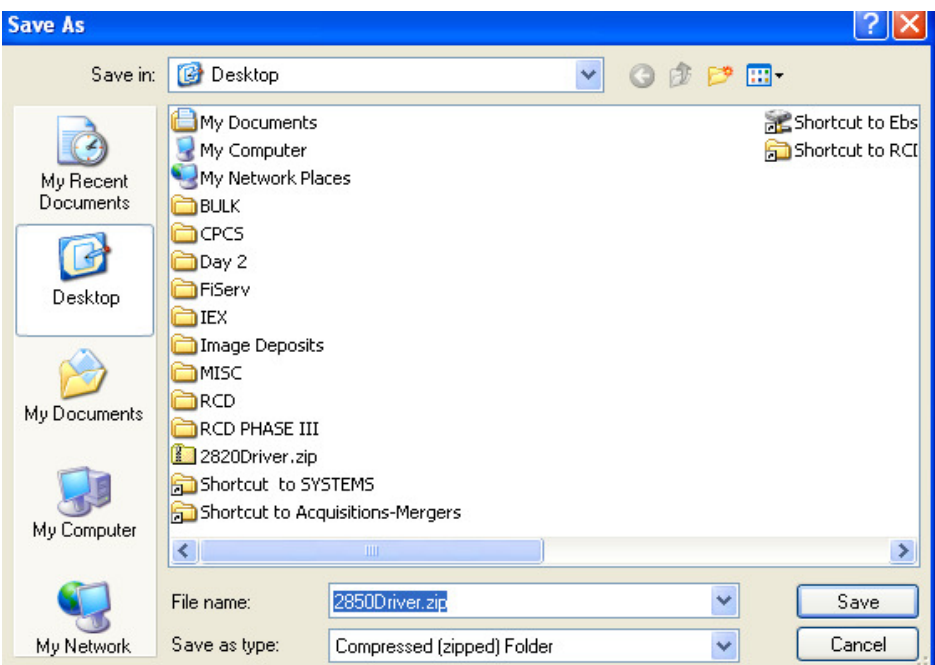

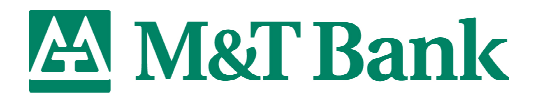

#### **The following steps outline installation of the driver after it has been downloaded to the PC.**

4) Open the "C:\M&T Bank Scanner-TS230" folder (default destination folder for unzipped driver files). Double click on the **setup.exe** icon. This will be the only 'Application' file in this folder.

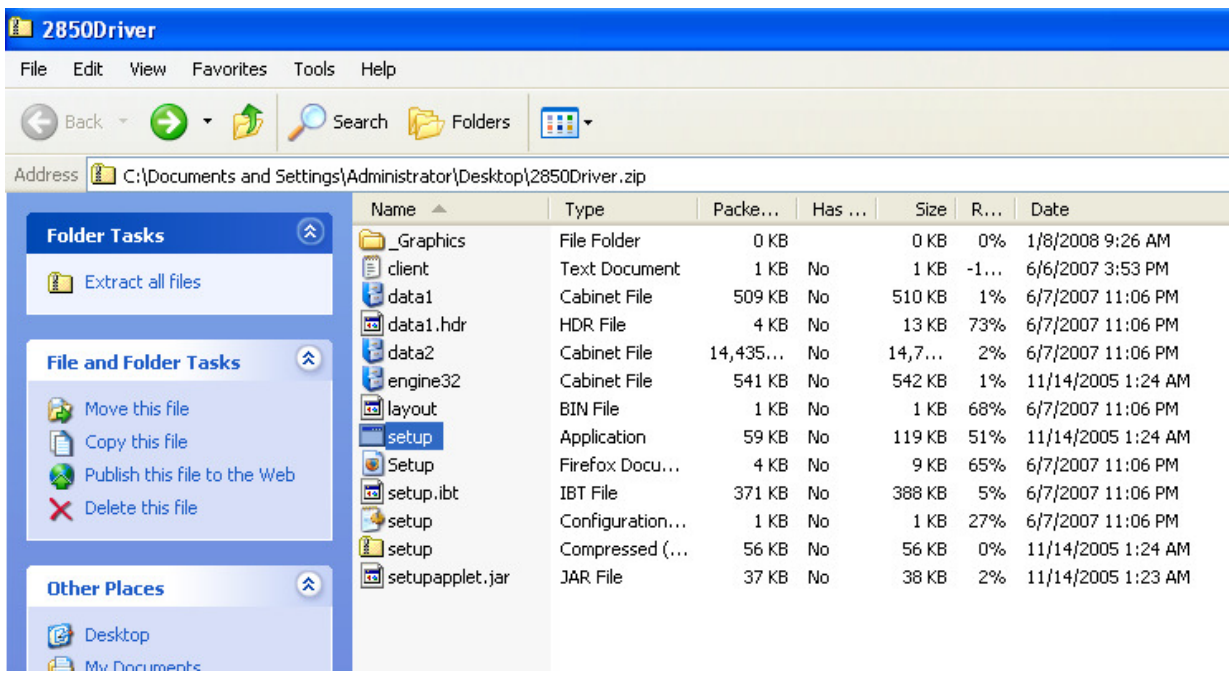

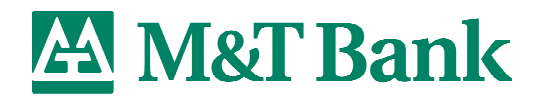

## 2) Install Wizard will appear. Click **Next**

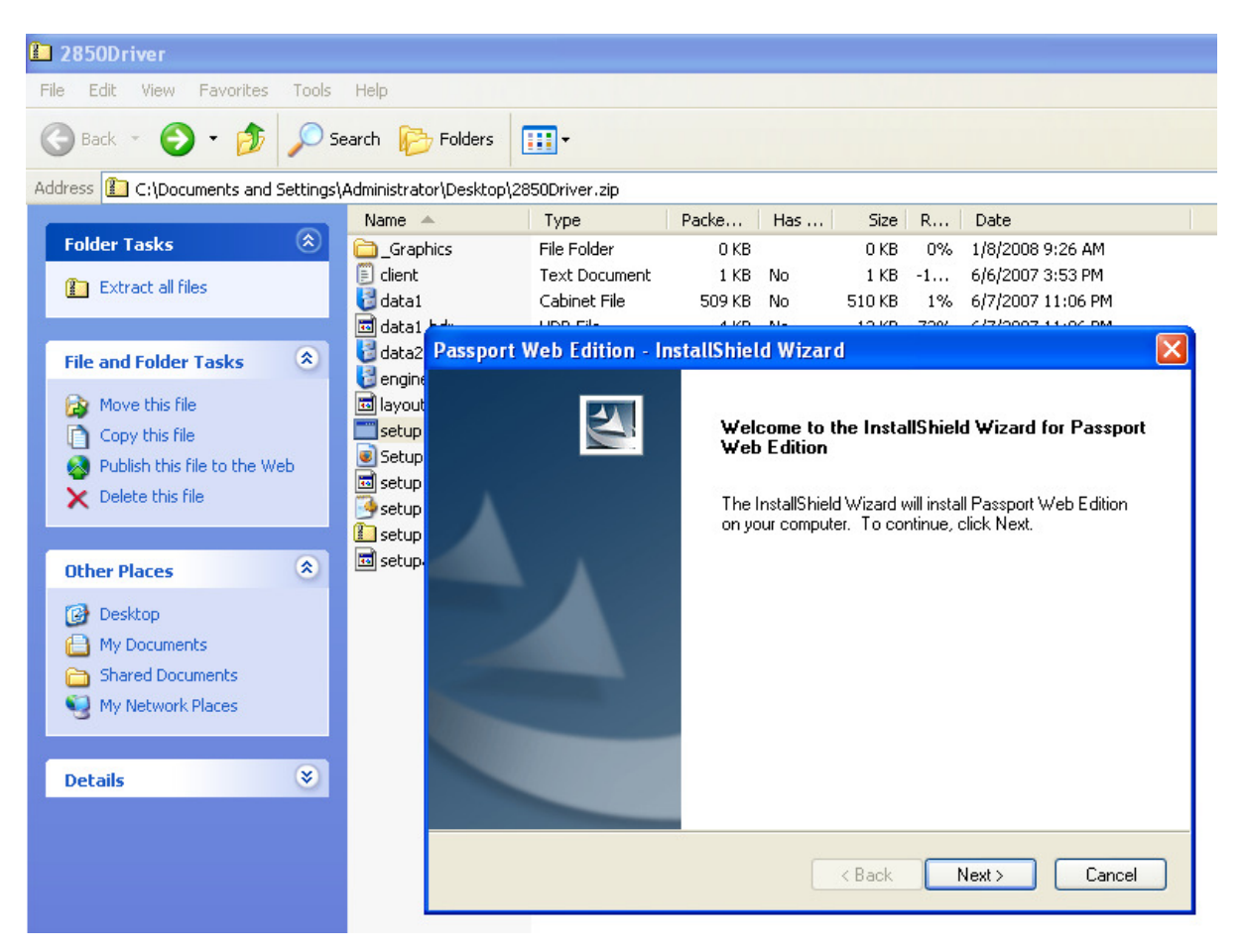

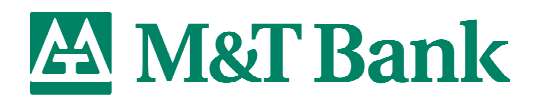

3) The license agreement will appear. Click **Yes**

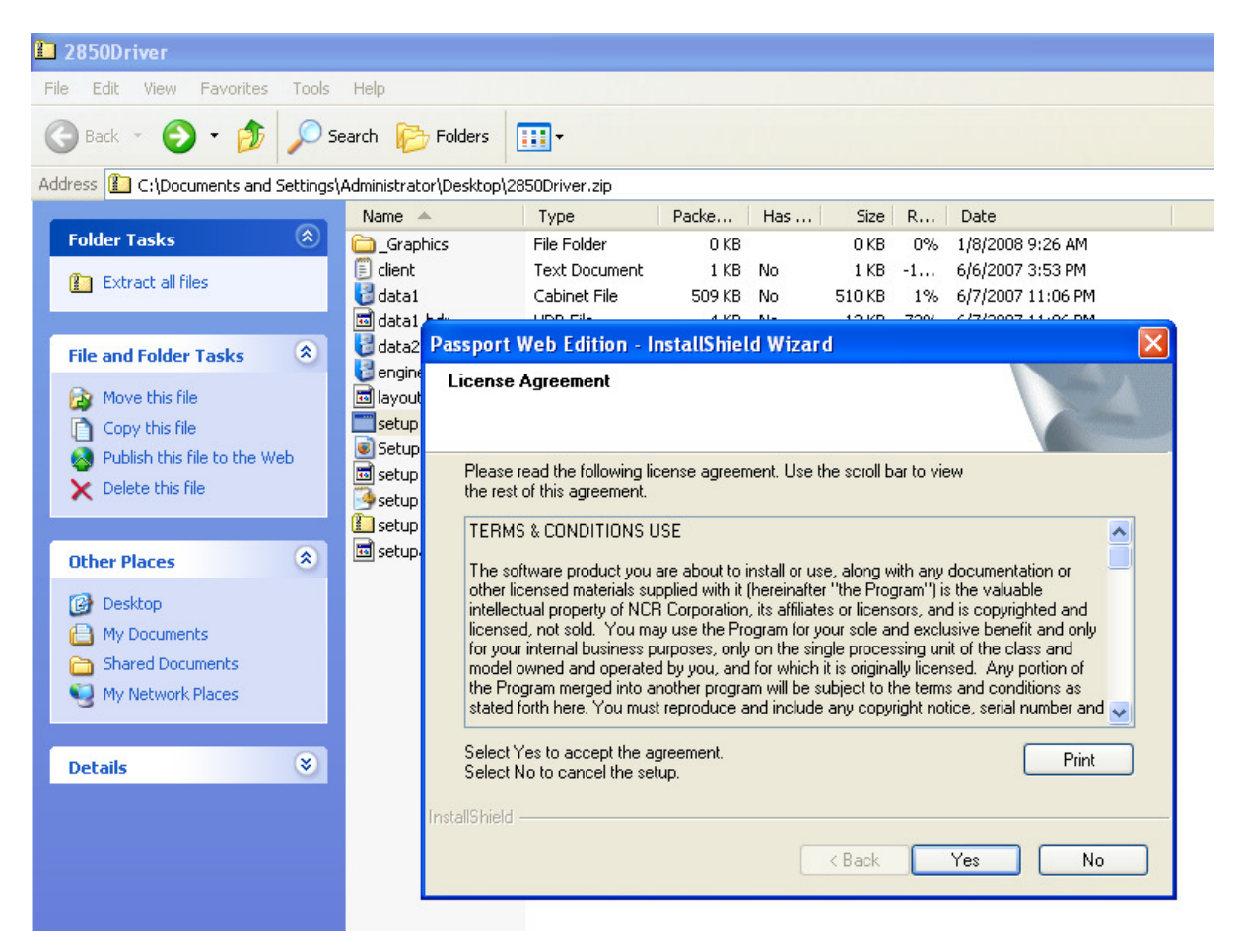

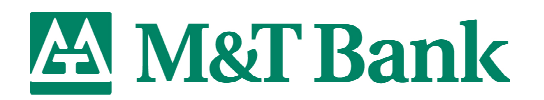

4) Ensure the scanner USB is disconnected from the PC. Click **Next**

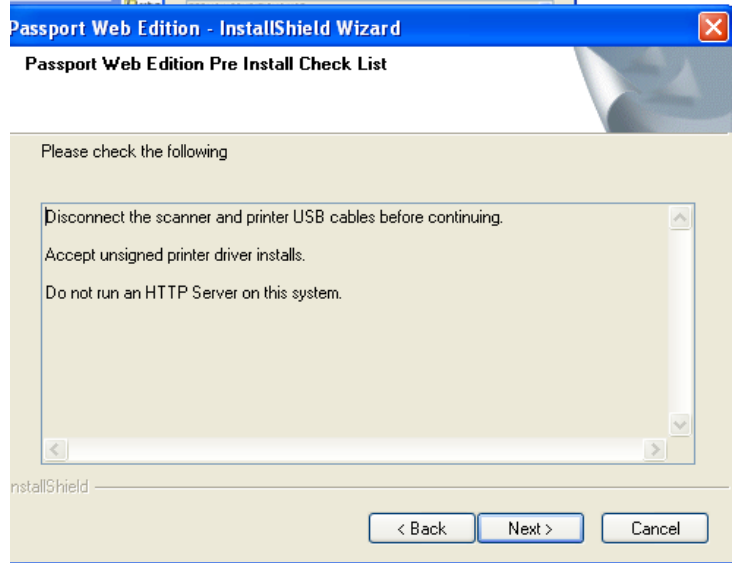

The driver will install, as shown below.

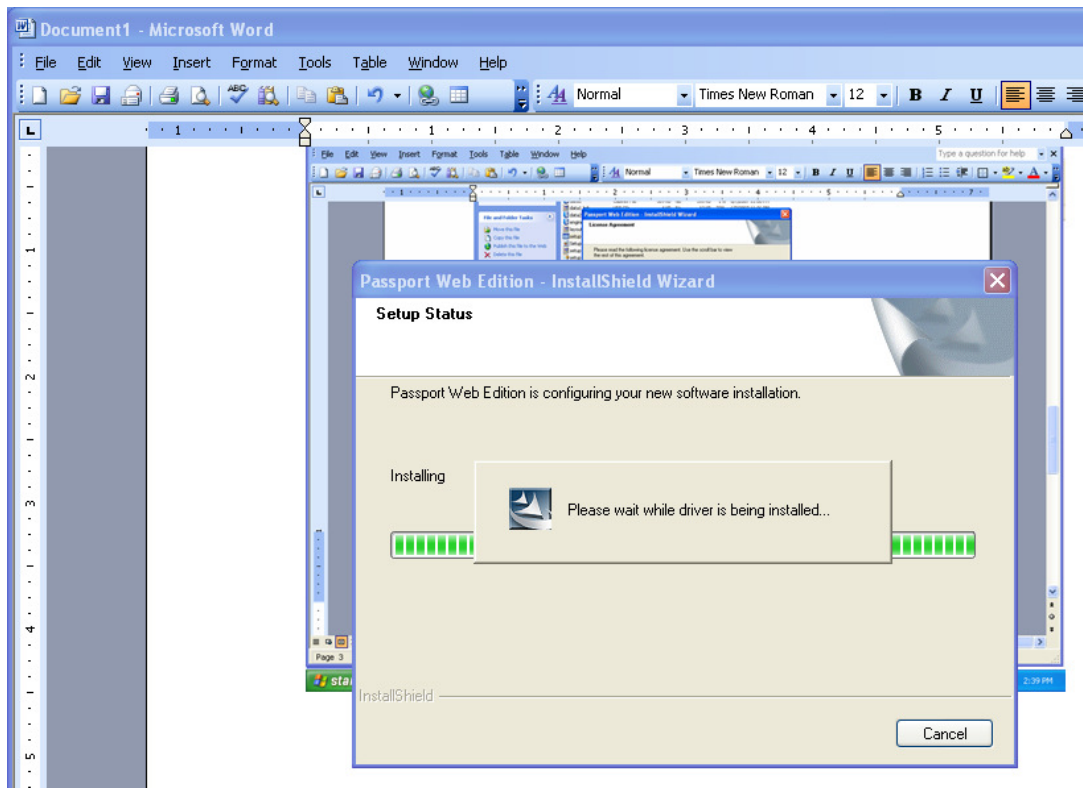

Questions? Contact M&T Bank Treasury Management and Merchant Customer Service **1-800-724-2240** 

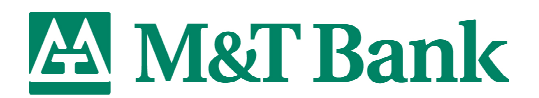

5) Once driver has completed installing, make sure the **Yes** option is selected and click **Finish** to reboot the PC.

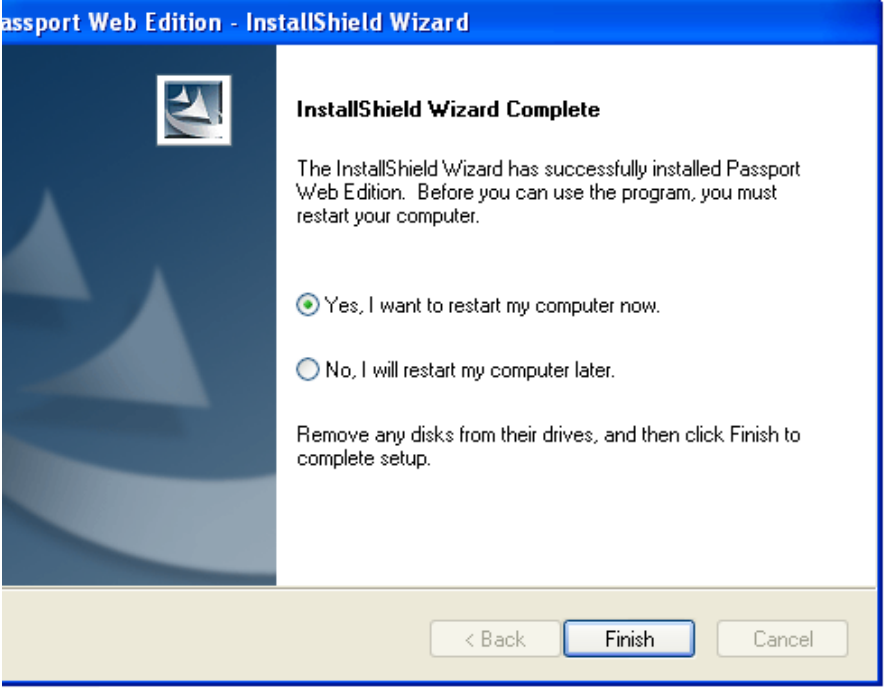

6) Once the PC has restarted, plug the scanner USB cable into the PC and then log into Remote Check Deposit.

Once logged in, initiate a new deposit to ensure the driver file has properly installed:

- $\checkmark$  Create a new deposit
- Click **Start Capture** and wait until the scanner initialized (you will hear the motor turn and the screen will display "Loading…")
- $\checkmark$  Insert checks into the hopper after "Loading..." disappears from the screen
- $\checkmark$  Items will scan

## **Smart Tip**

**To avoid scanner jams**, remember to wait for the "Loading…" message to disappear from the screen before inserting the checks into the check hopper. While the "Loading..." screen is being displayed, the system is becoming ready to accept the checks.

#### 7) **Installation of the updated Remote Check Deposit driver file is complete!**

Questions? Contact M&T Bank Treasury Management and Merchant Customer Service **1-800-724-2240**